์ ขั้นตอนการติดตั้งโปรแกรมป้องกันและกำจัดไวรัส

**Kaspersky Endpoint Security**

1. ดาวน์โหลดโปรแกรมได้ที่ [https://antivirus.ku.ac.th](https://antivirus.ku.ac.th/antivirus/login.php)

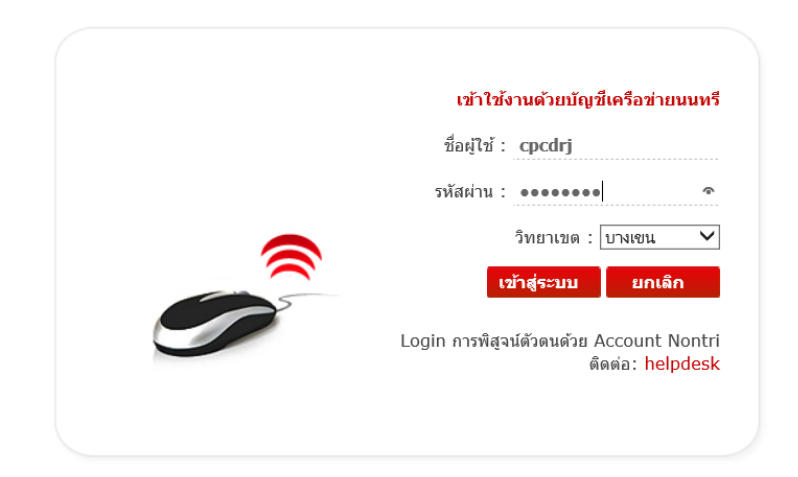

2. เลือกเวอร์ชั่นที่ต้องการติดตั้ง โดยกดคลิ๊กที่ Download Now (ตัวอย่าง: ขอเลือกใช้ *Version 10.2.1.23*)

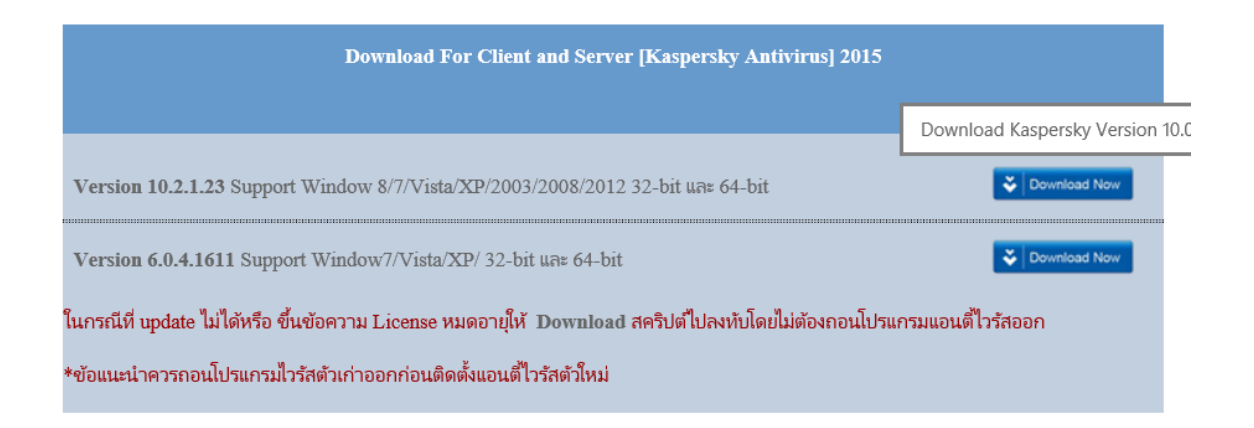

3. เมื่อดาวน์โหลดเสร็จเรียบร้อยแล้ว ให้ดับเบิ้ลคลิ๊กไฟล์ที่ดาวน์โหลดมาในเครื่อง

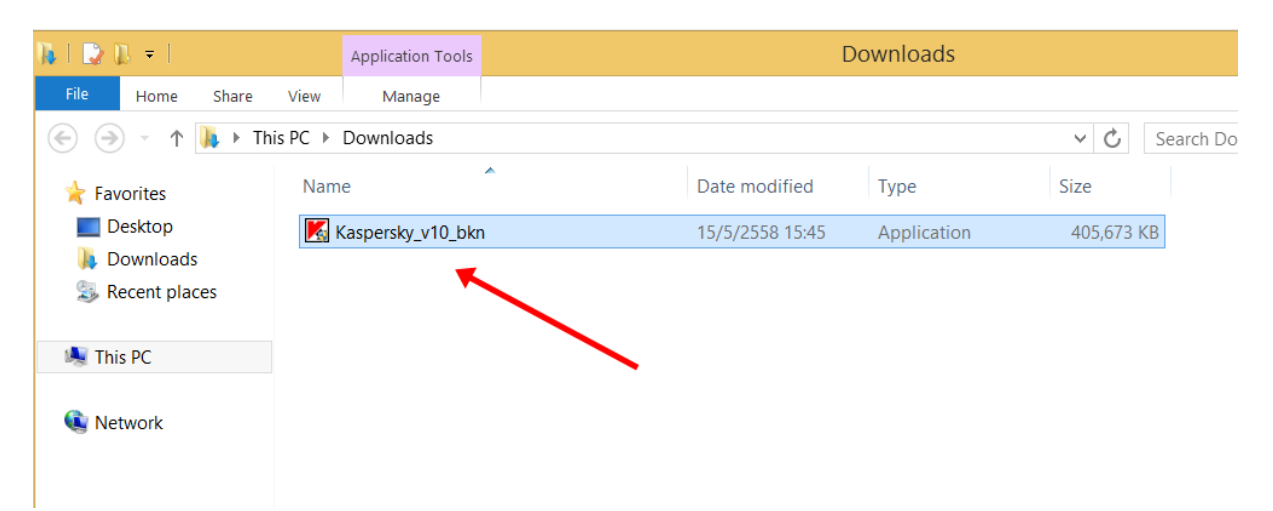

4. จากนั้นเลือก Start installation

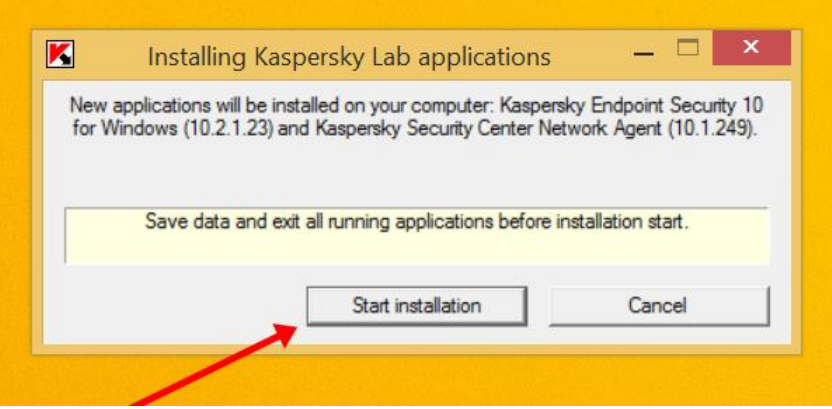

5. เมื่อการติดตั้งเสร็จสมบูรณ์ทุกขั้นตอน*ตามรูป* ให้คลิ๊ก Close

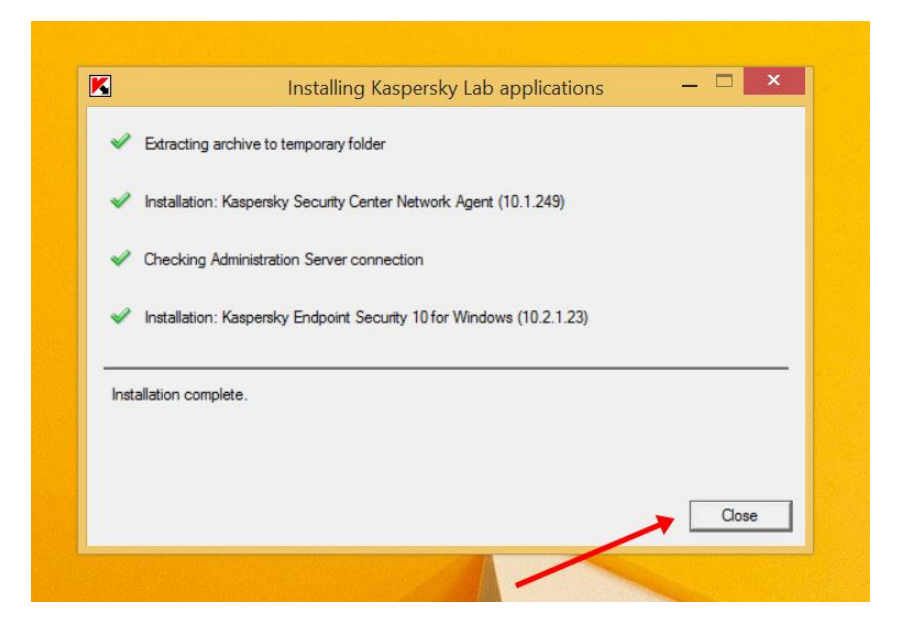

6. คลิ๊กไอคอน ที่ด้านล่างขวาของจอคอมพิวเตอร์เลือก Kaspersky Endpoint Security 10 for Windows

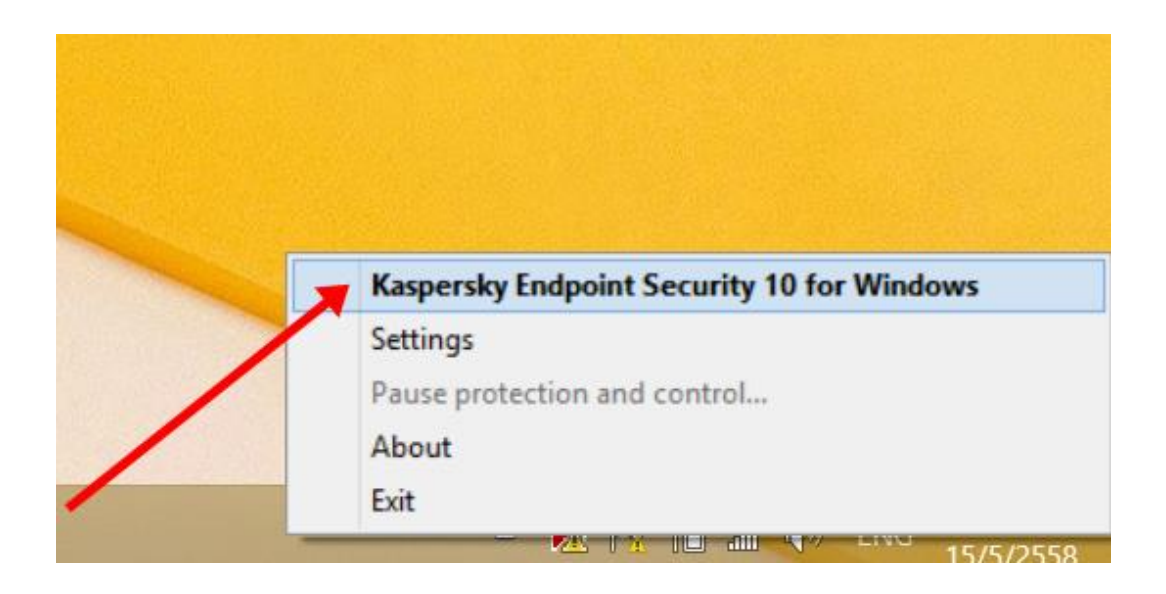

7. เลือกเมนู License จะปรากฏหน้าจอดังรูป แจ้งสถานะการใช้งาน (กำหนดวันใช้งานถึงมีนาคม 2559) แล้วกด Close ถือเป็นการจบขั้นตอนการติดตั้ง

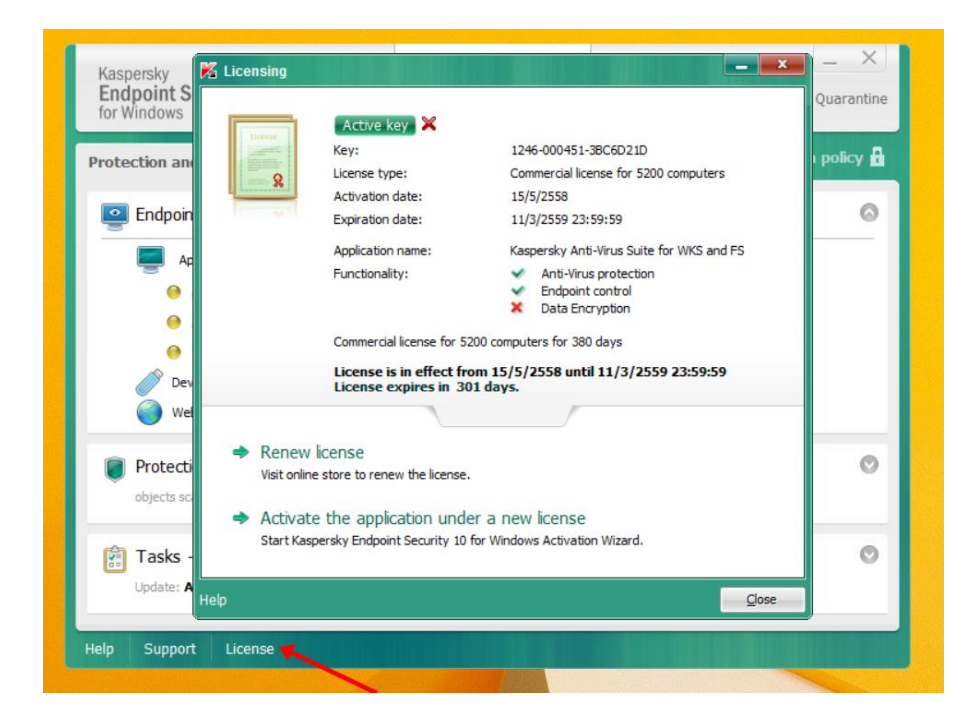

\*\*\*\*\*\*\*\*\*\*\*\*\*\*\*\*\*\*\*\*\*\*\*\*\*

*จัดท ำโดยฝ่ำยบริกำรสำรสนเทศ สบค. (พฤษภำคม 2558)*